聖学院アフタースクール 2017.12.19 版

# KidsAI 保護者のかた向けマニュアル

# **2018 年 1 月 4 日(木)**から KidsAI <sup>が</sup>便利になります!

今まで別々にお申し込みいただいていたお預かりやプログラムのお申し込みが、ひとつのシステ ムでできるようになったほか、メールアドレス・パスワードの変更、利用明細の確認ができるよう になりました!

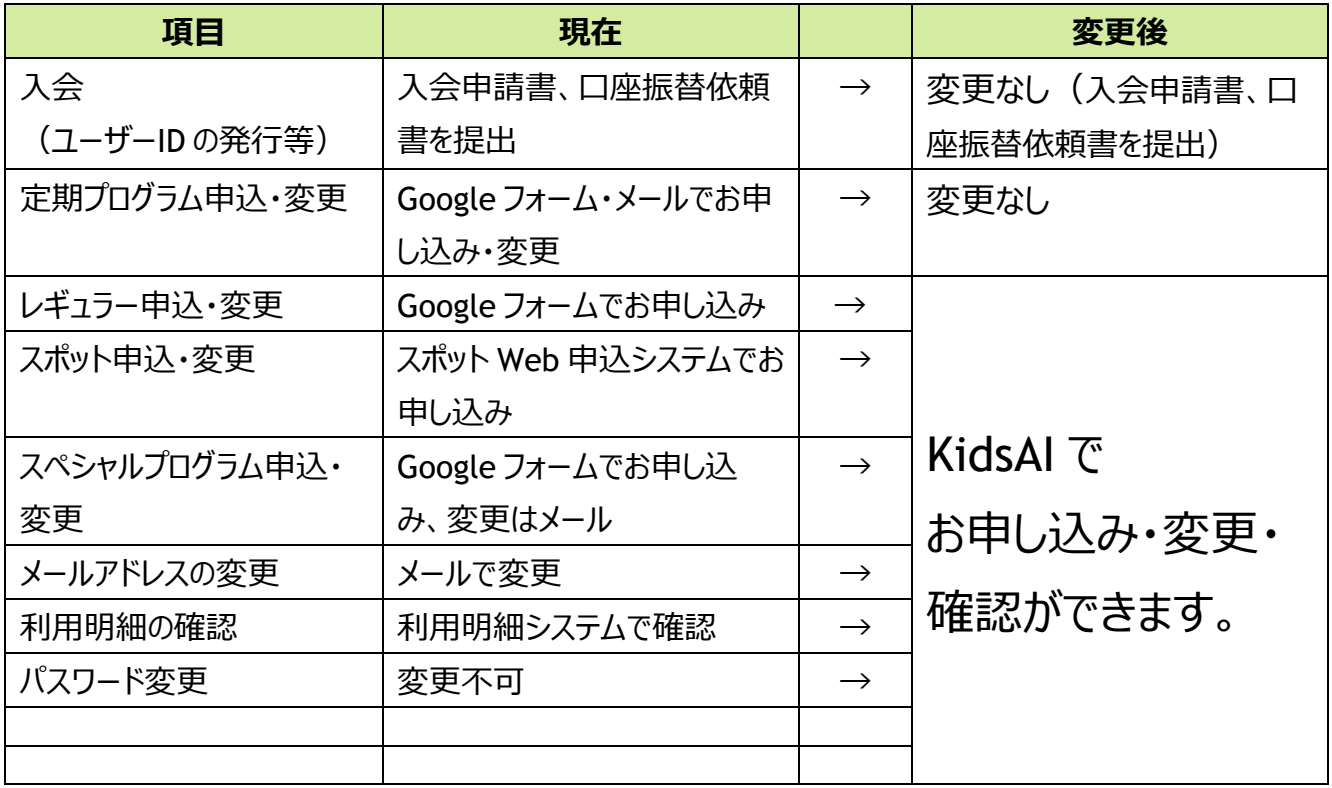

ご利用についてご不明点がある場合は、

メール(seigakuin@npoafterschool.org)にてお問い合わせをお願いいたします。

目次

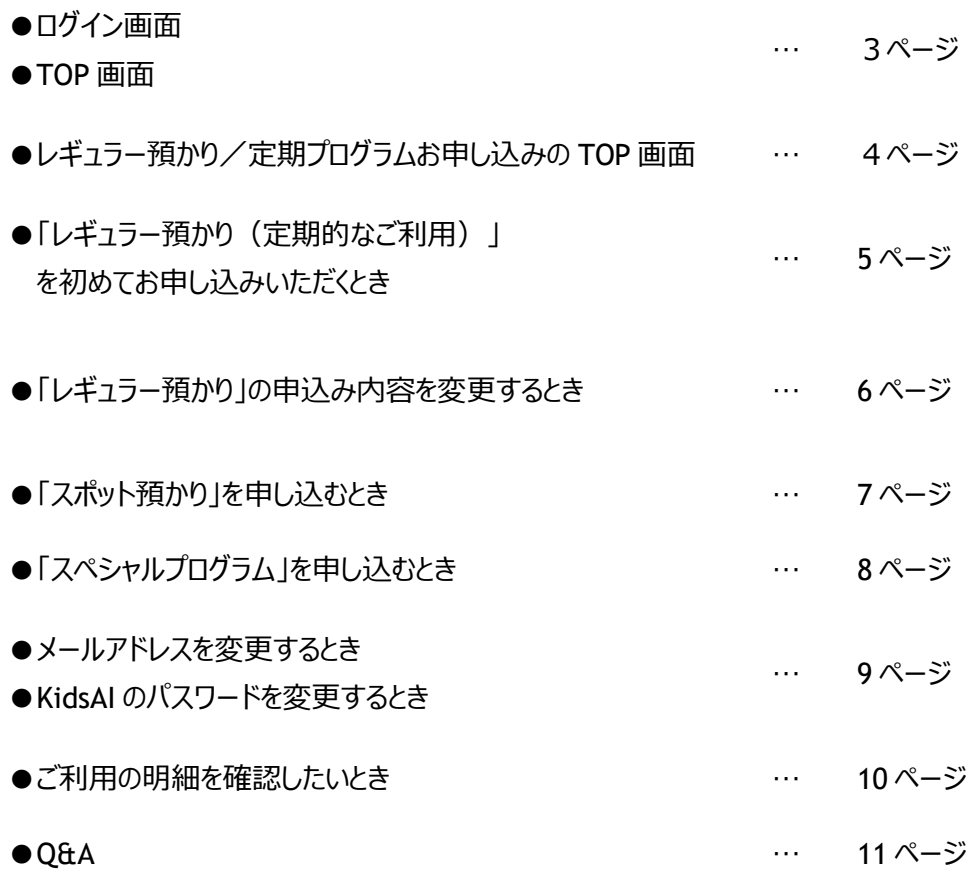

# **ログインと TOP 画面**

# ■ログイン画面: ユーザーID・パスワードを入力し、ログインしてください。

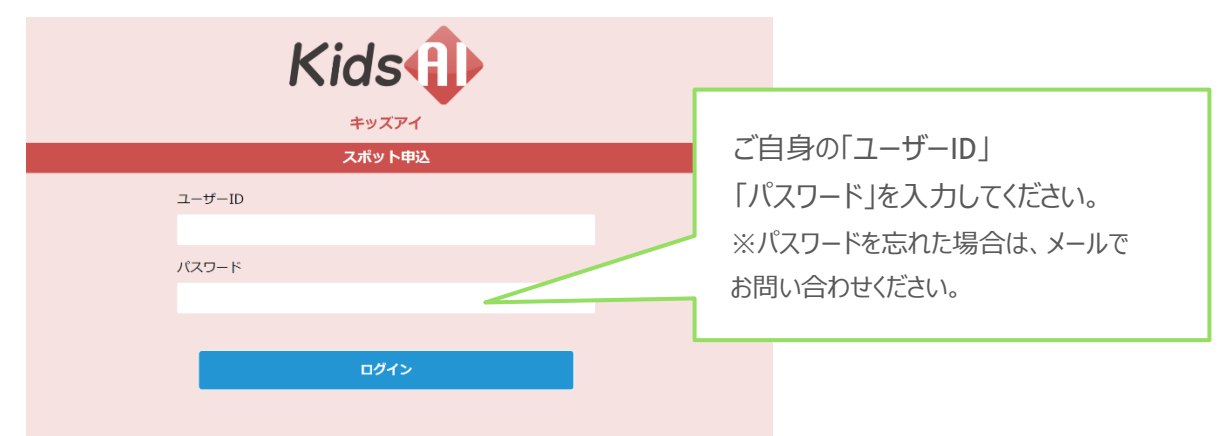

# ■TOP 画面 現在の申し込み状況が確認できます。

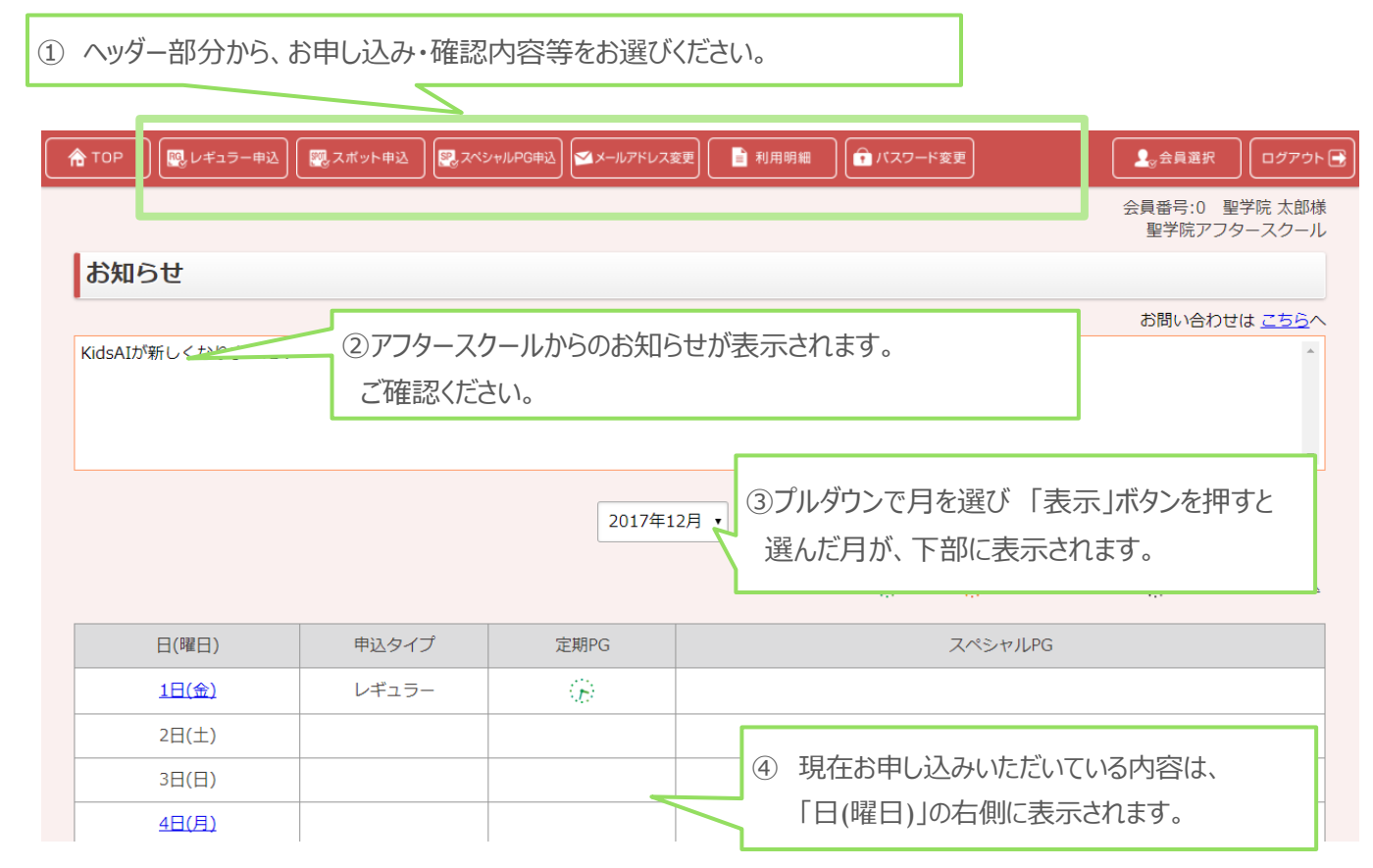

# ■レギュラー預かりのお申し込みTOP画面

#### **「レギュラー申込」とは毎週曜日・時間を固定してご利用**いただく方法です。

【ご注意いただきたいポイント】

●レギュラー預かりのお申し込み締め切りは、ご利用開始月の前月 25 日です。

25 日以降はご入力いただけません。

●2017年1月現在レギュラーでご利用のかたは、新たにお申込みいただく必要はありません。

**※新規のお申し込みの場合、「ご利用終了日」は自動で設定されます。**

**すでに登録いただいている場合、ご登録の「ご利用開始日」「ご利用終了日」「(ご利用の)曜日」が表示されます。 終了日は、卒業年に設定させていただいております。**

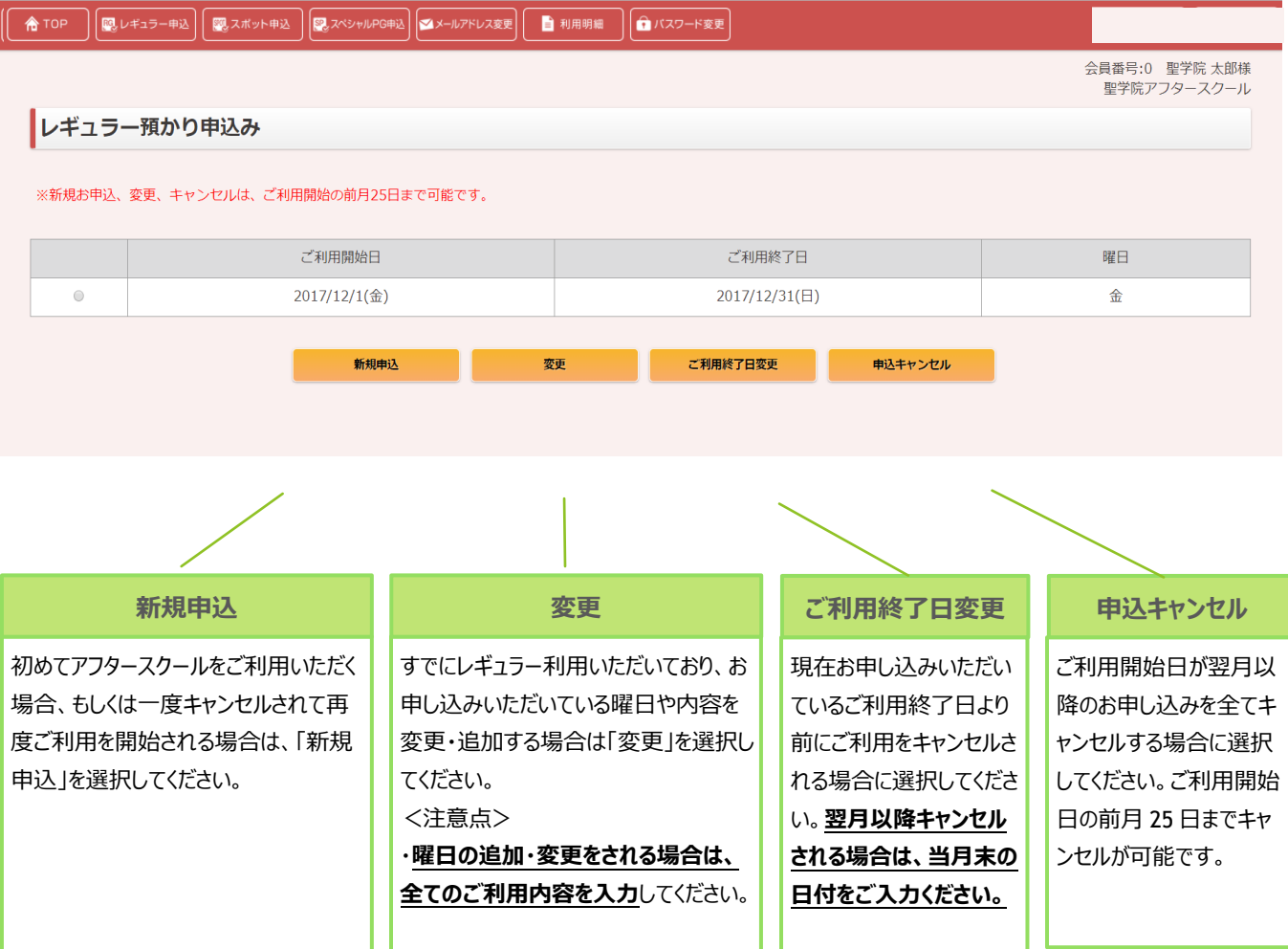

※レギュラー申込は、原則当月の途中でのキャンセルはできません。ご了承ください。

# ■レギュラー預かり申込(新規申込)

【ご注意いただきたいポイント】

●レギュラー預かり・定期プログラムのお申し込み締め切りは、ご利用開始月の前月 25 日です。

# **【ご入力いただく内容】**

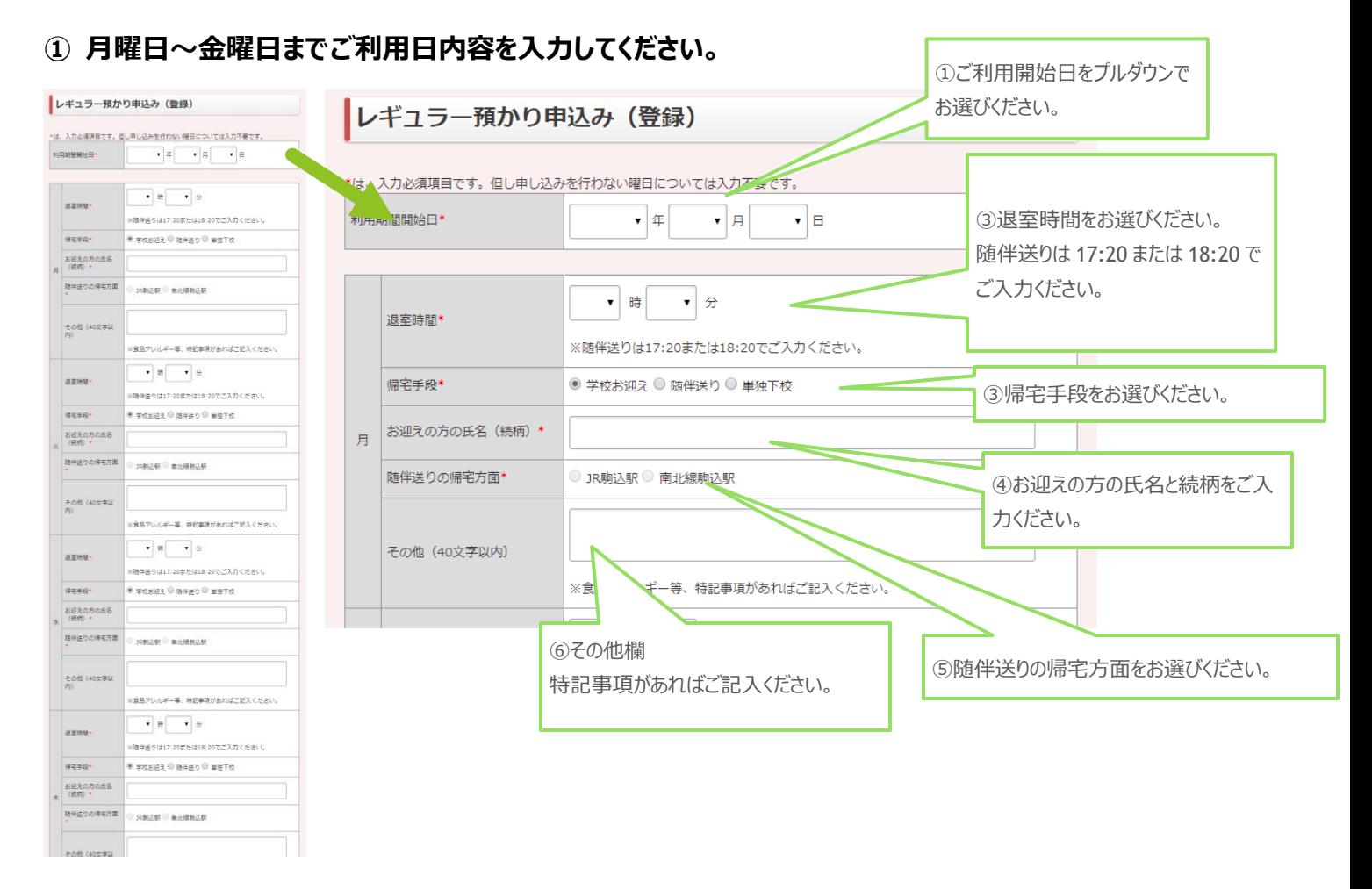

②「確認」ボタンを押し、内容を確認し、次画面で「決定」を押してください。(完了後メールが届きます)

# ■レギュラー預かり申込(変更)

現在お申し込みいただいている「レギュラー申込」の、内容(曜日・時間)の変更ができます。

【ご注意いただきたいポイント】

●「変更」でお申し込みいただく場合は最新の利用内容を全てご登録ください。

(例:月・水の登録から、金の利用を追加いただく場合、月・水・金を登録してください。)

●レギュラー預かり・定期プログラムの変更〆切はご利用開始月の前月 25 日です。

**【ご入力いただく内容】**

#### **① 月曜日~金曜日までご利用日内容を入力してください。**

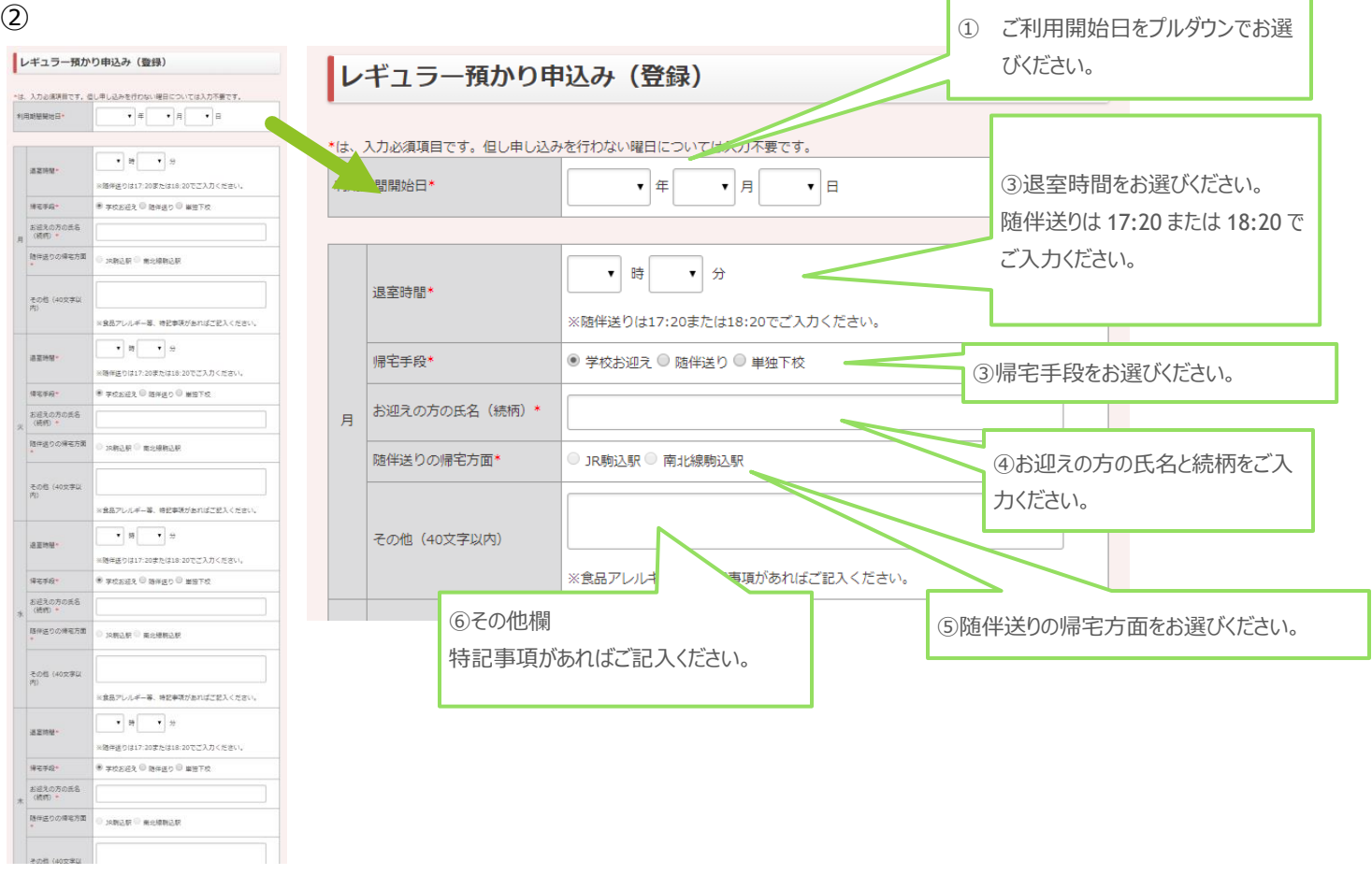

**③**「確認」ボタンを押し、内容を確認し、次画面で「決定」を押してください。(完了後メールが届きます)

# ■スポット預かり申込

#### **不定期にご利用**いただく場合は、「スポット申込」をしてください。

【ご注意いただきたいポイント】

●ご利用になりたい日の前開室日 17 時まではシステムでのお申し込みが可能です。

(前開室日 17 時をすぎるとお申し込みはできません。緊急時等はメールでご相談ください。)

# **【ご入力いただく内容】**

#### **①預かりの申込日を選択**

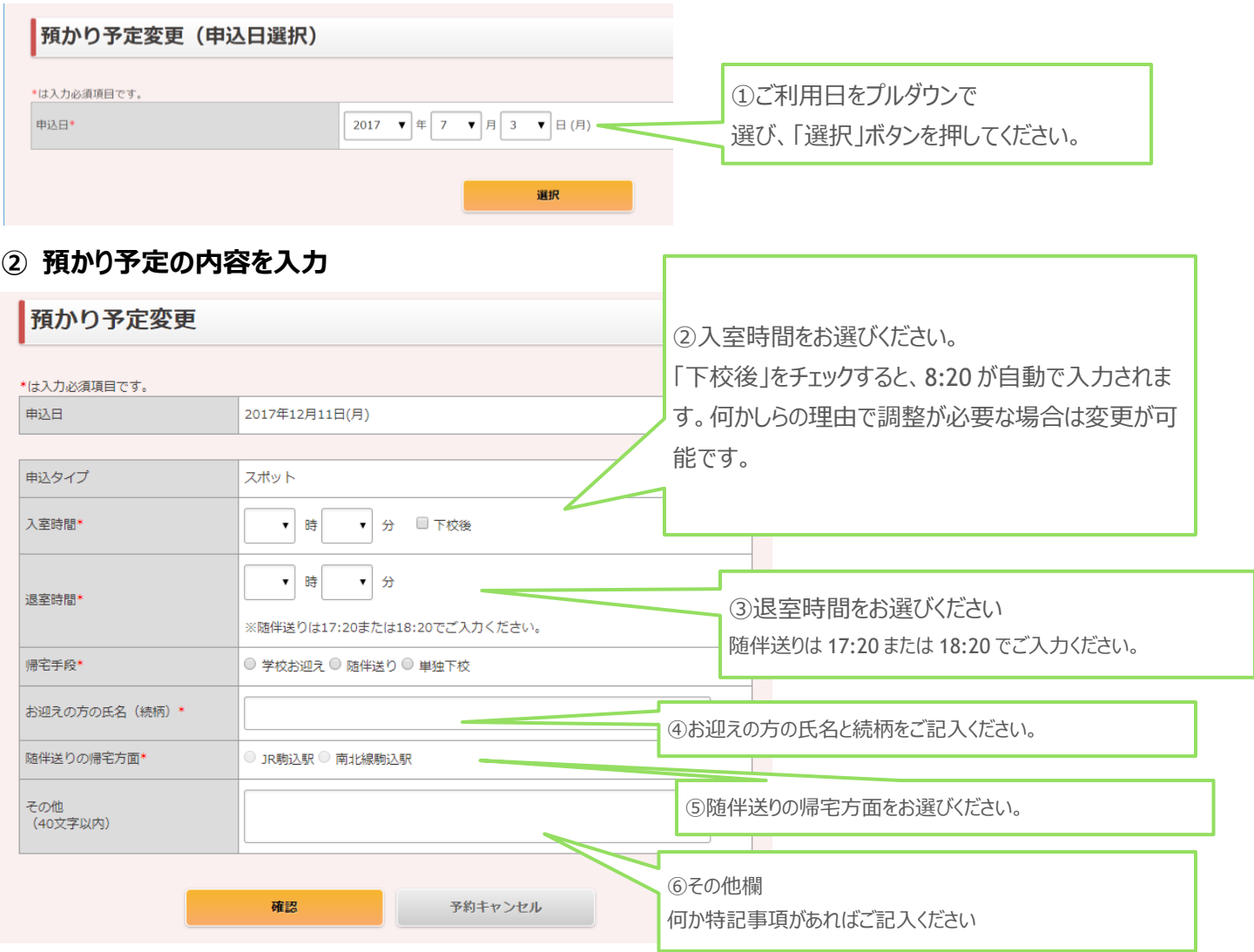

③「確認」ボタンを押し、内容を確認し、次画面で「決定」を押してください。(完了後メールが届きます)

# ■スペシャルプログラム申込

#### 各月の「スペシャルプログラム」にご参加いただく場合は、「スペシャルプログラム申込」をしてください。

【ご注意いただきたいポイント】

- 「スペシャルプログラム |の実施時間帯に、レギュラーもしくはスポットの預かりのお申し込みが必要です。
- ●スペシャルプログラムのお申し込みは先着順です。定員に達した場合、お申し込みはできません。
- ●システムの都合上、一度お申し込みいただいたスペシャルプログラムはキャンセルができません。 キャンセルについては個別にメールでお問い合わせください。

# **【ご入力いただく内容】**

#### **①スペシャルプログラムを選択します。**

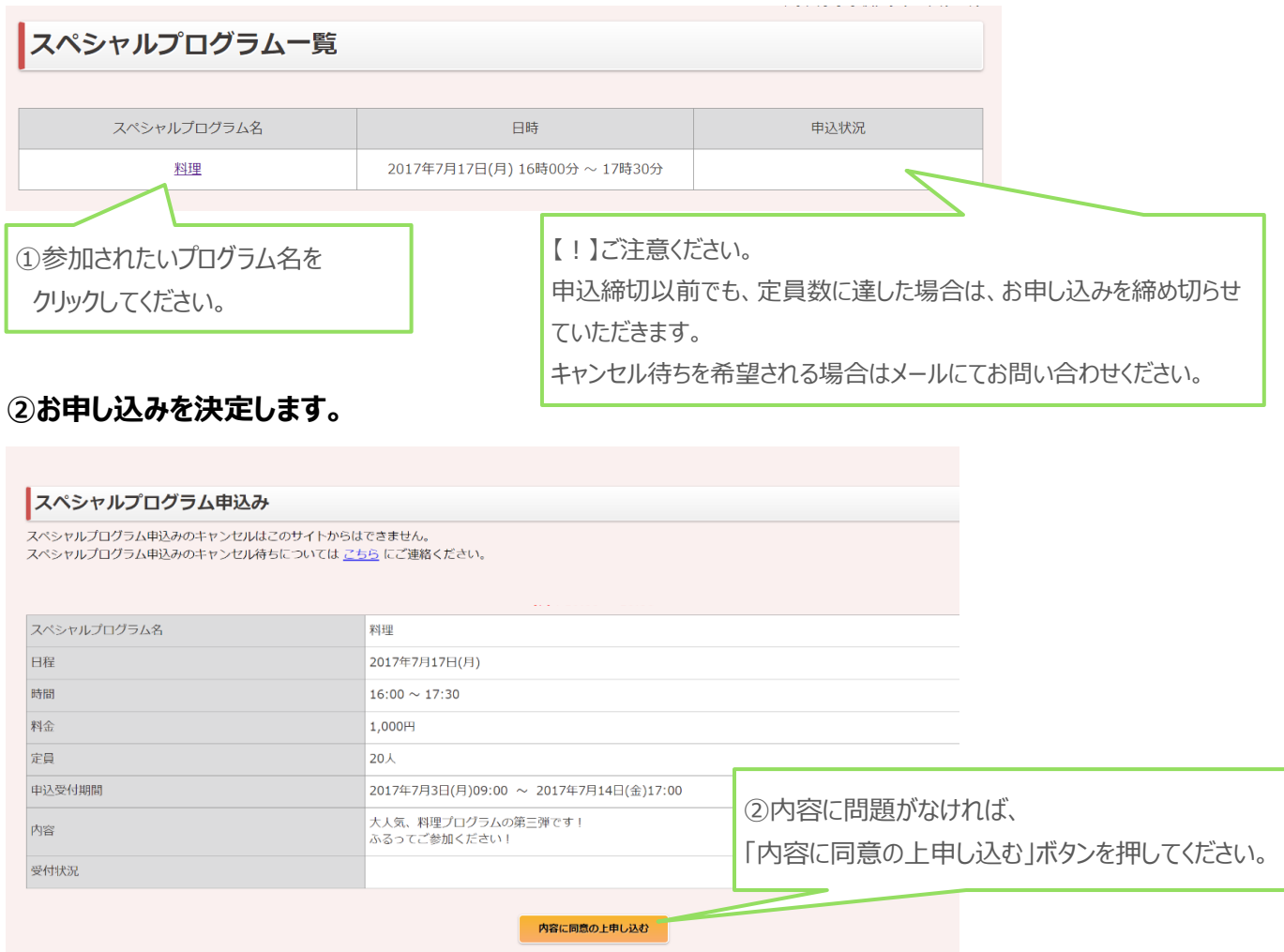

③「確認」ボタンを押し、内容を確認し、次画面で「決定」を押してください。(完了後メールが届きます)

## **■メールアドレスの変更**

ご登録いただいているメールアドレスの変更ができます。

メールアドレスは 1 つのユーザーID につき、1 つのみ登録できます。

**①現在のメールアドレスが表示されます。変更する「新しいメールアドレス」をご入力ください。**

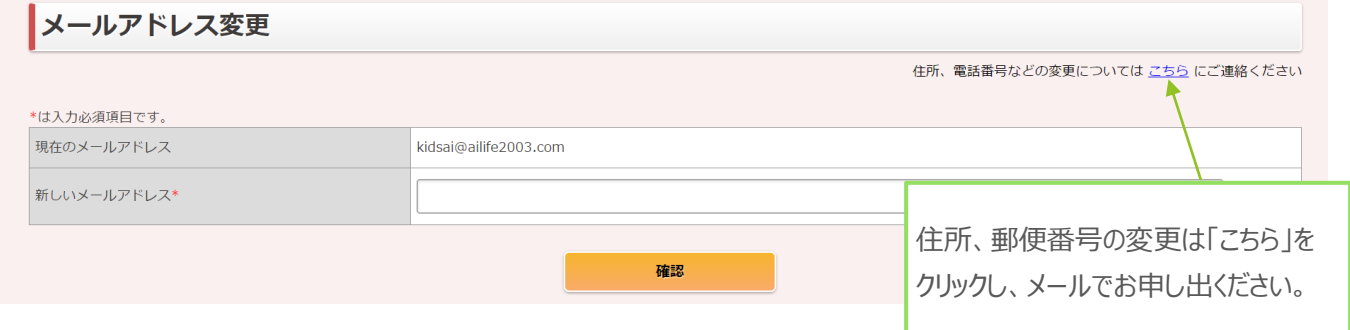

②「確認」ボタンを押し、内容を確認し、次画面で「決定」を押してください。(完了後メールが届きます)

## **■パスワードの変更**

ご登録いただいているパスワードの変更ができます。

①「現在のパスワード」「新しいパスワード」を入力してください。

(現在のパスワードがわからない場合は、メールでお問い合わせください)

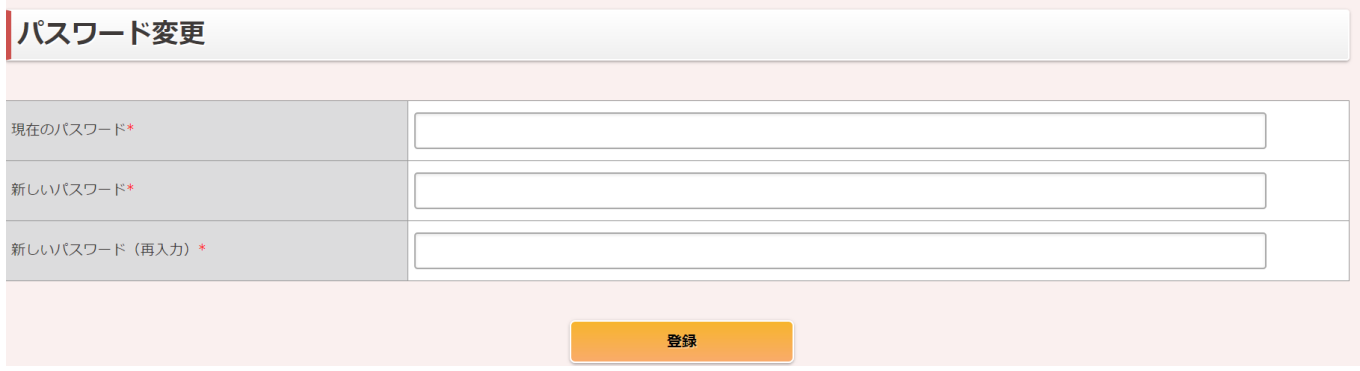

②「登録」ボタンを押し、内容を確認し、次画面で「決定」を押してください。(完了後メールが届きます)

# **■利用明細の確認**

毎月のご利用料金が確認いただけます。

【ご注意いただきたいポイント】

- ●ご請求金額が確定したあとにご覧頂けます。確定は一斉メール等でご案内いたします。
- 明細の内訳は一斉メール等でご案内いたします。
- 何かしらの理由で口座振替ができなかった場合は翌月以降に合算してご請求となります。

### **【ご確認方法】**

#### **①確認されたい月の「ご請求年月」をプルダウンで選び、「表示」ボタンを押してください。**

#### **選択いただいた月ご請求金額、およびご利用内容が表示されます。**

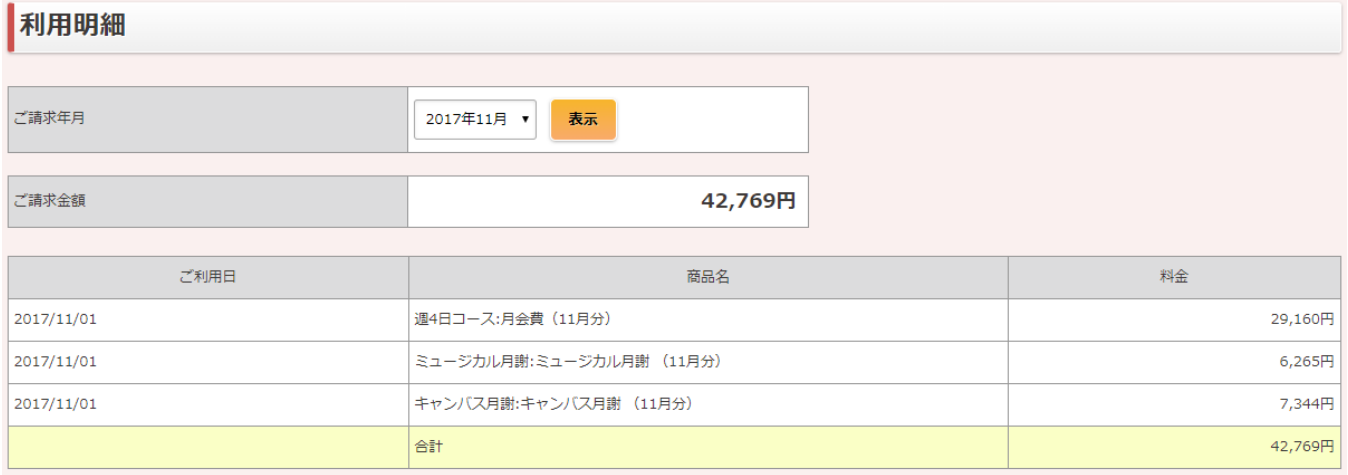

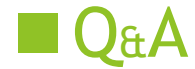

#### **<レギュラー預かり>**

【Q】「レギュラーの利用内容」を変更したいときは、どうしたらよいですか? 【A】翌月の内容について、当月 25 日中までは変更が可能です。 26 日 0 時を過ぎるとシステム上の変更はできません。 26 日 0 時を過ぎた場合は、メールでお問い合わせいただきますようお願いいたします。

#### **<スポット預かり>**

【Q】「スポット申込」の利用内容を変更したいときは、どうしたらよいですか?

【A】前開室日 17 時までは、サイト上で変更が可能です。 17 時をすぎた場合には、メールまたは緊急の場合はお電話でご連絡ください。

【Q】明日のスポット申込ができないのはなぜですか?

【A】前開室日 17:00 以降はお申し込みができません。緊急時はメールにてお問い合わせください。

#### **<定期プログラム>**

【Q】月の途中から定期プログラムに参加することは可能ですか? 【A】場合によっては可能ですので、個別にお問い合わせください。

#### **<スペシャルプログラム>**

【Q】スペシャルプログラムが申し込みできません。

【A】定員に達した場合、画面にプログラムは表示されず、お申し込みができなくなります。 キャンセル待ちをご希望の場合は、メールでご連絡ください。

【Q】スペシャルプログラムについて、リマインドの連絡などはありますか?

【A】メールでのご連絡は基本的にしておりません。

お持ちいただきたいものがある場合は、お申し込みフォームに記載されます。 お申し込みの際にフォームやお便り等でご確認をお願いいたします。

【Q】定期プログラムやスペシャルプログラムの詳細・参加費が知りたいです。 【A】ご入会時に配布済みのおたより、毎月のおたより、アフタースクールウェブページをご覧ください。

#### **<キャンセル・予定変更>**

【Q】スポット申込やスペシャルプログラムのキャンセルをしたいです。

【A】スポット申込がご自身でキャンセルしていただけるようになりました。スペシャルプログラムのキャンセルについては個別 にメールでご連絡ください。スペシャルプログラムは場合によってはキャンセル料が発生する場合もございますので、ご注意 ください。

【Q】レギュラー利用日、スポット利用日のお迎え時間等予定を変更したいです。 【A】ポータルサイトから変更予定の日付をクリックし、内容を変更してください。 変更可能な締め切り日時を過ぎた場合は、個別にメールにてお問い合わせください。

【Q】月の途中にレギュラー利用日の特定の日の利用をキャンセルしたいです。 【A】個別にメールでご連絡ください。